## **平面図**

A

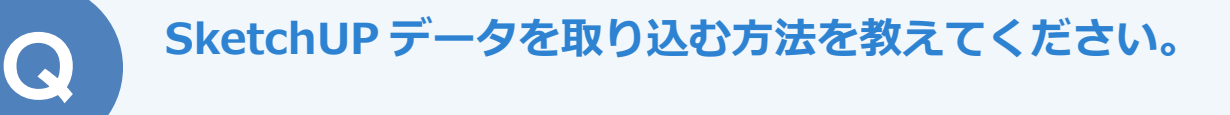

平面図、屋根伏図、天井伏図、配置図、平面詳細図、パースモニ タ、パーススタジオで「ファイル」メニューの「SketchUp デー タ取り込み」を実行します。

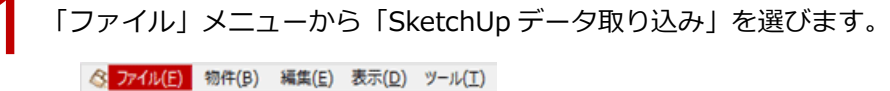

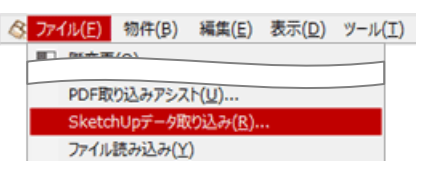

読み込む SketchUp データファイル(\*.skp)を指定して「開く」をクリックします。

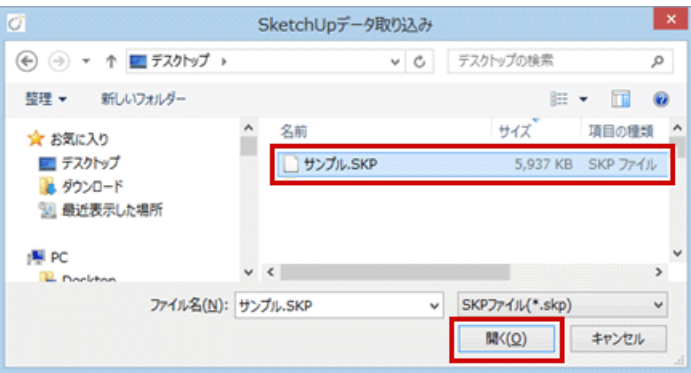

3

「登録」をクリックします。

「部品登録」ダイアログで 3D モニタのアングルを調整します。この表示状態が部品登録時のサムネイ ル画像となります。

※ 2D モニタに表示される●の位置が配置基準点になります。変更する場合は 2D モニタ上をクリッ クします。

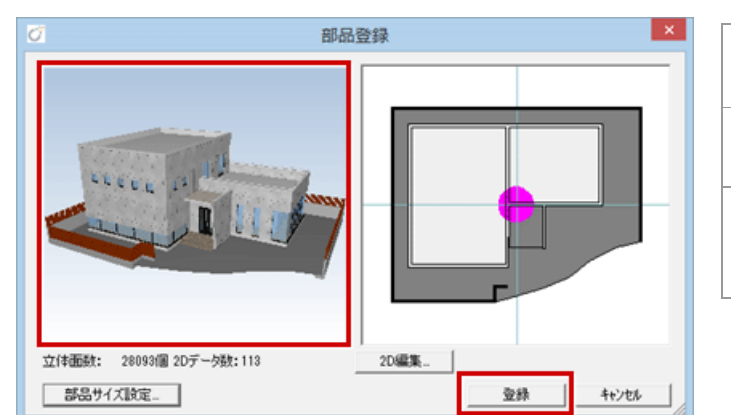

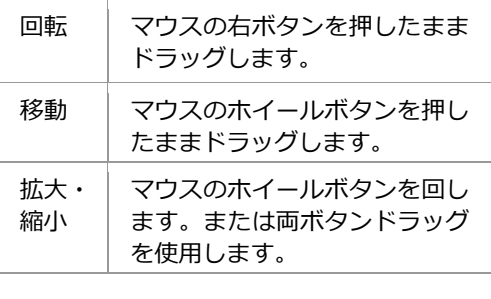

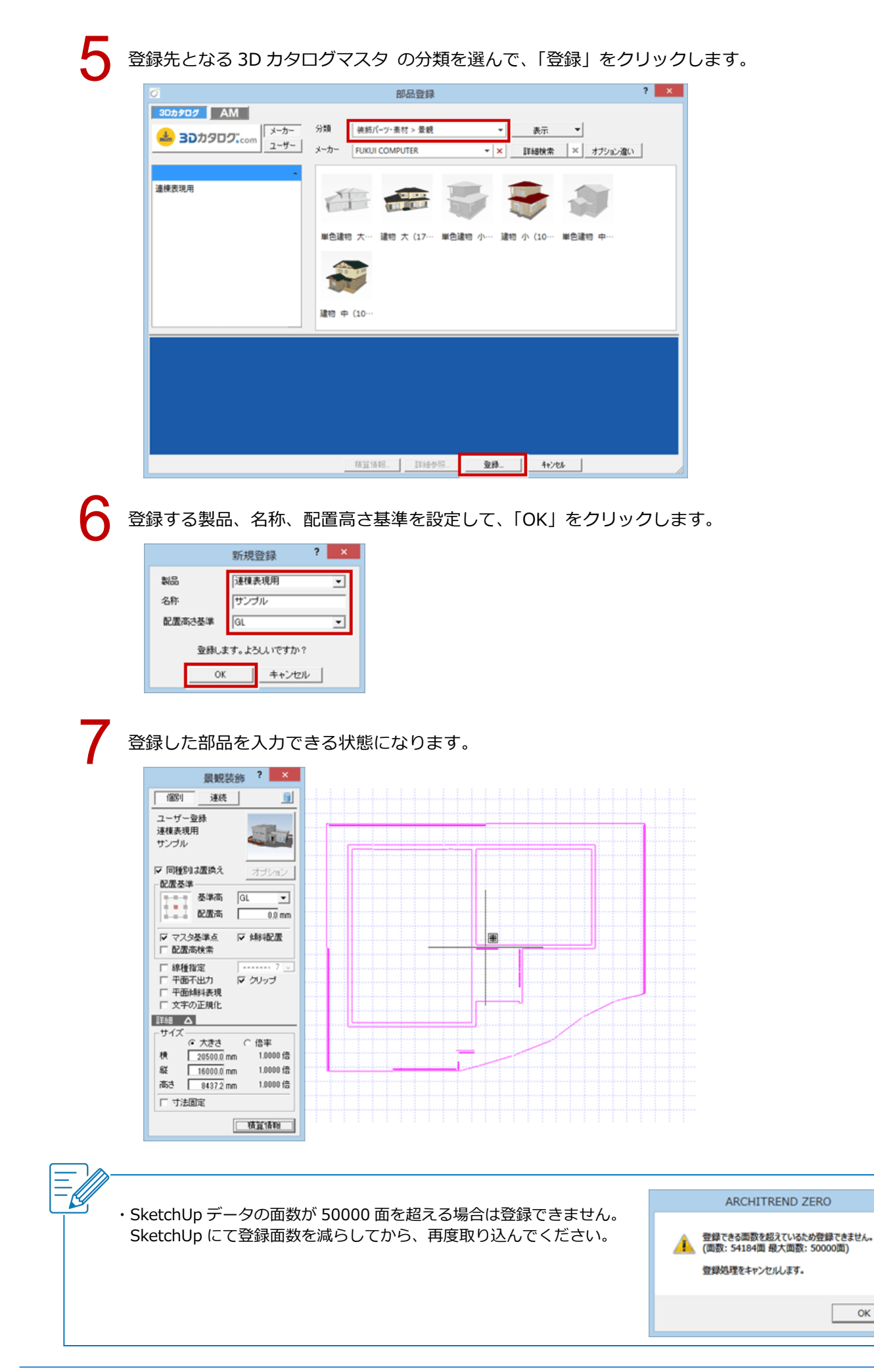

 $\vert x \vert$